### **Step (1)**

From the Domestic Violence webpage on Riverside Superior Court's website, click on either "**Request for Domestic Violence Restraining Order**" or "**Answer to Domestic Violence Restraining Order"**. A new window to LawHelp Interactive will open.

### **Step (2)**

Click on "**Proceed**". You may also choose to sign up for an account, which will allow you to save your answers.

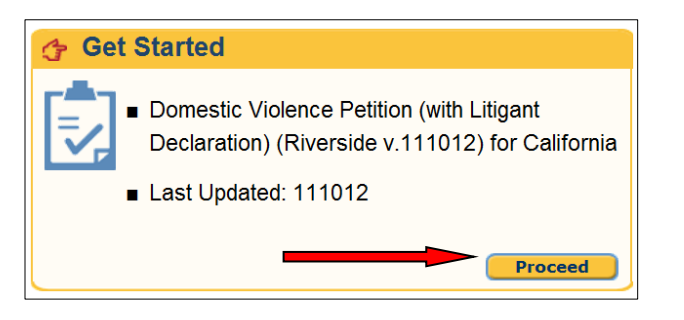

### **Step (3)**

Read the "Terms of Use". Click the checkbox to accept the Terms of Use. Click on "**Continue**" to start answering questions. When you have answered all of the questions, click on "**Finish**".

### **Step (4)**

Click on "**Get Document**".

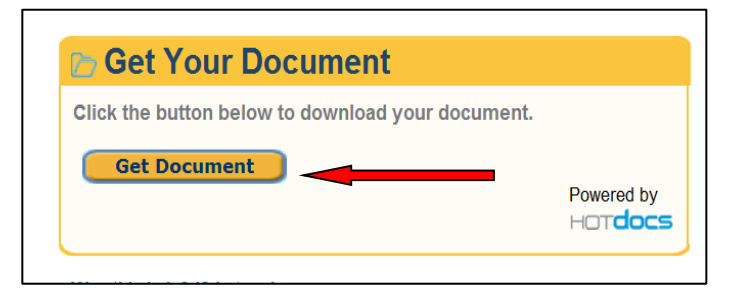

### **Step (5)**

If this window appears, click on "**Save**".

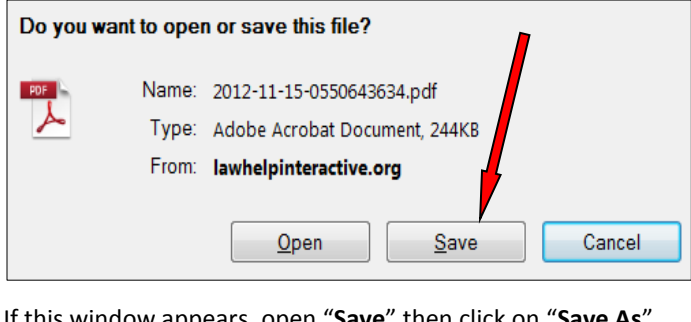

If this window appears, open "**Save**" then click on "**Save As**".

Open Save **v** Cancel

lo you want to open or save 2012-11-17-0387860971.pdf (324 KB) from lawhelpinteractive.org?

### **Step (6)**

Save your documents to the computer desktop:

**(A)** Click on "Desktop".

**(B)** Change the file name to something that's easy to remember, like, "Jane Doe's Documents".

**(C)** Click on "**Save**".

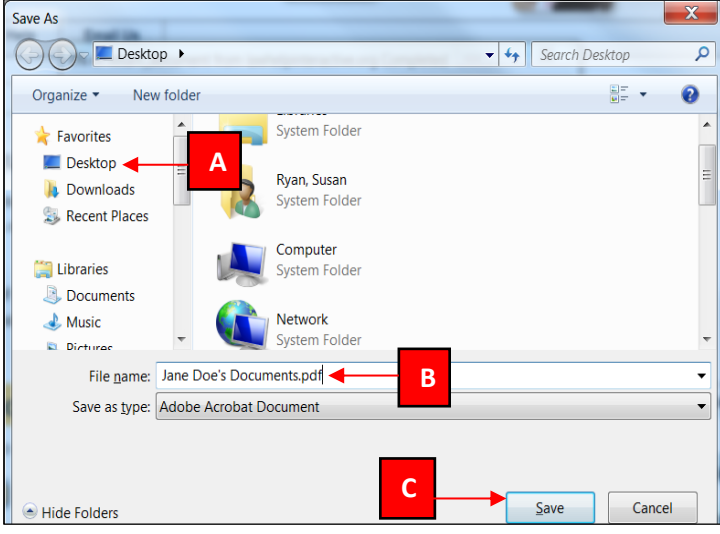

## **Step (7)**

On the Court's Domestic Violence webpage, click on "Fax **File Domestic Violence Forms**". The Electronic Fax Filing Form will open. On the Form:

**(A)** Fill in your name, residence zip code, and choose from which court you want to pick up your restraining order.

**(B)** Click on the "Browse" button. Another window will open. (See below)

**(C)** Scroll down until you find the file you saved earlier, for instance, "Jane Doe's Documents". Double click on the file. You will automatically return to the Electronic Fax Filing Form.

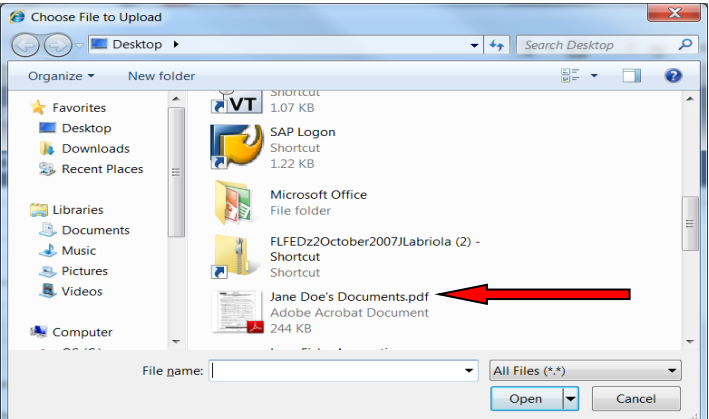

# *INSTRUCTIONS CONTINUE ON THE BACK.*

# **COMPUTER INSTRUCTIONS FOR COMPLETING AND E-FAX FILING DOMESTIC VIOLENCE FORMS (CONT.)**

### **Step (8)**

On the Electronic Fax Filing Form click the "Upload File" button.

#### **Step (9)**

- **(A)** On the Electronic Fax Filing Form click the "Print File" button. (Your documents will appear.)
- **(B)** Click the printer icon at the top of the page.

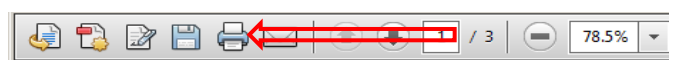

**(C)** Click "Print".

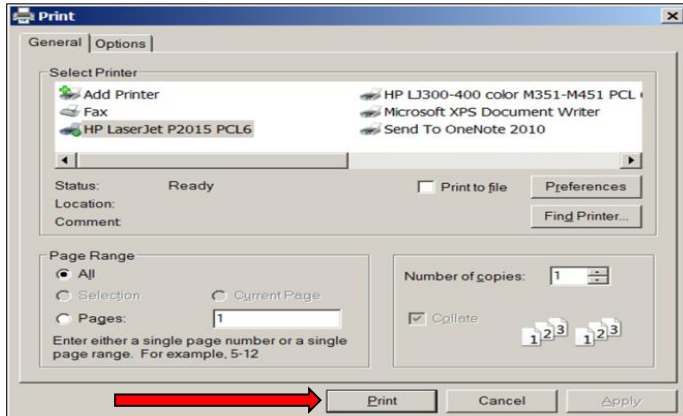

**(D)** Close the documents.

*Important: Be sure to sign the printed documents and keep them with you.* 

### **Step (10)**

On the Electronic Fax Filing Form click the "Submit Document to Court" button.

### **Step (11)**

A confirmation page will appear. Print the confirmation page.

**To protect your privacy, after printing a copy of your domestic violence documents and fax filing them, delete the file from the computer Desktop.**

**Computer use can be monitored and is impossible to completely clear. If you are afraid your internet and/or computer usage might be monitored, please use a safer computer, and/or call the National Domestic Violence Hotline at 1−800−799−SAFE (7233) or TTY 1−800−787−3224.**